## <span id="page-0-2"></span>**Drucker Installation auf eigenem Windows Gerät**

### Inhaltsverzeichnis

- [Druckertreiber herunterladen](#page-0-0)
- **[Drucker Installation](#page-0-1)**

### **Ähnliche Artikel**

- [Drucken mit anderem](https://confluence.frankfurt-university.de/display/PRINTKB/Drucken+mit+anderem+Benutzernamen)  [Benutzernamen](https://confluence.frankfurt-university.de/display/PRINTKB/Drucken+mit+anderem+Benutzernamen)
- [Drucken über den](https://confluence.frankfurt-university.de/pages/viewpage.action?pageId=64457786)  **[Webclient](https://confluence.frankfurt-university.de/pages/viewpage.action?pageId=64457786)**
- [Beidseitiges Drucken](https://confluence.frankfurt-university.de/display/PRINTKB/Beidseitiges+Drucken+aktivieren)  [aktivieren](https://confluence.frankfurt-university.de/display/PRINTKB/Beidseitiges+Drucken+aktivieren)
- Drucker Installation auf [eigenem Windows Gerät](#page-0-2)
- [Scan to Web](https://confluence.frankfurt-university.de/display/PRINTKB/Scan+to+Web)
- [Scannen auf USB](https://confluence.frankfurt-university.de/display/PRINTKB/Scannen+auf+USB)
- $\bullet$ [Kopieren](https://confluence.frankfurt-university.de/display/PRINTKB/Kopieren)
- $\bullet$ [Einrichtung eines](https://confluence.frankfurt-university.de/display/PRINTKB/Einrichtung+eines+Direktdrucks)  **[Direktdrucks](https://confluence.frankfurt-university.de/display/PRINTKB/Einrichtung+eines+Direktdrucks)**

⊕ Diese Anleitung gilt nur für selbst administrierte Geräte. Im BKS System ist der Drucker für Sie schon vorinstalliert Sie benötigen Administrator Berechtigungen auf dem Gerät. Λ Nach erfolgreicher Durchführung müssen Sie noch folgende Anleitung umsetzen: [Drucken mit anderem Benutzernamen](https://confluence.frankfurt-university.de/display/PRINTKB/Drucken+mit+anderem+Benutzernamen)

## <span id="page-0-0"></span>Druckertreiber herunterladen

Damit Sie den CampusPrint Drucker installieren können müssen Sie zuerst den Epson Universal Print Treiber herunterladen. Diesen finden Sie hier: [E](https://ftp.epson.com/drivers/EUPD_Core_x64_27005.zip) [pson Universal Print Core Files](https://ftp.epson.com/drivers/EUPD_Core_x64_27005.zip)

Nachdem Sie die ZIP-Datei heruntergeladen haben muss diese noch entpackt werden.

### <span id="page-0-1"></span>Drucker Installation

Schritt 1:

Öffnen Sie über das Startmenü die Systemsteuerung. Sie ٠ finden diese am besten durch eingeben des Wortes "Systemsteuerung" im Suchfeld (siehe **Abbildung 1**)

### **Abbildung 1**

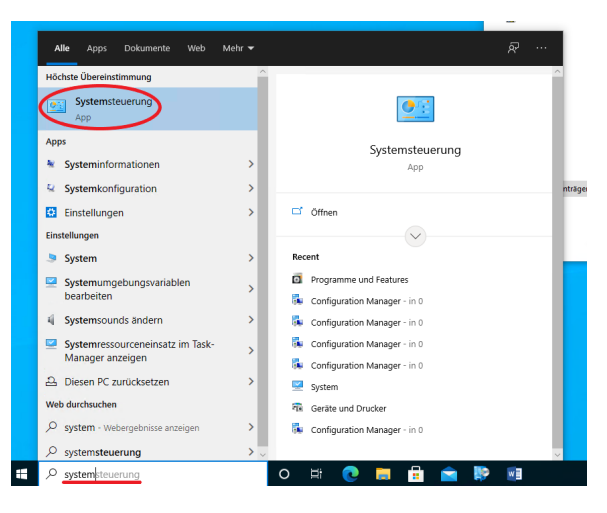

### Schritt 2:

In der Systemsteuerung stellen Sie zuerst die Anzeige auf  $\bullet$ "Kleine Symbole" und öffnen Sie "**Geräte und Drucker**" (siehe **Abbildung 2**).

### **Abbildung 2**

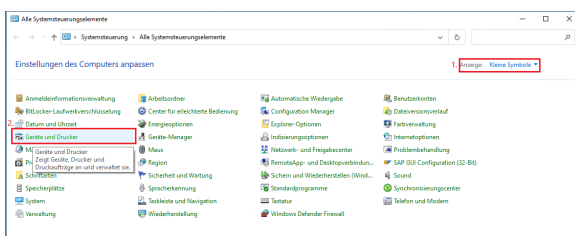

### **Abbildung 3**

## $\rightarrow - + \overline{m}$ Gerät hinzufügen Drucker hinzufügen \*\*\*\*\*\*\*\* × л  $\frac{1}{2}$

### **Abbildung 4**

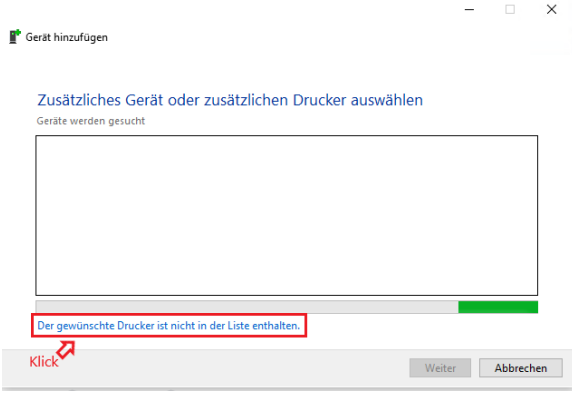

### **Abbildung 5**

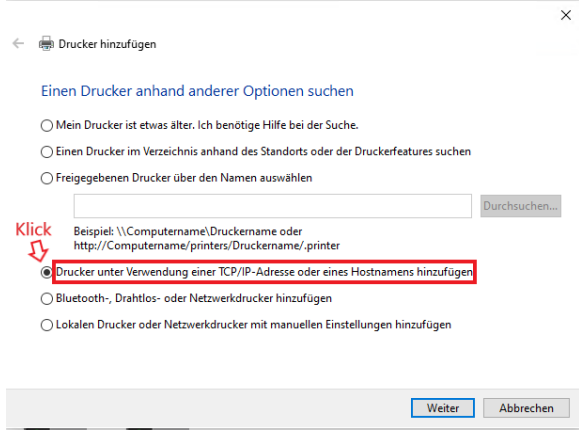

### **Abbildung 6**

### Schritt 6:

Ändern Sie die Felder so ab wie in **Abbildung 6** gezeigt. Gerätetyp: **TCP/IP-Gerät**

Schritt 3:

Klicken Sie auf "**Drucker hinzufügen**" (siehe **Abbildung 3**).

Schritt 4:

Hier klicken Sie bitte auf "Der gewünschte Drucker ist nicht in der Liste enthalten". Sie können dies sofort machen. (siehe **Abb ildung 4**).

Schritt 5:

Wählen Sie "Drucker unter Verwendung einer TCP/IP...." aus und klicken auf "Weiter" (siehe **Abbildung 5**).

- Hostname oder IP-Adresse: **campusprint.frankfurtuniversity.de**
- Anschlussname: **campusprint.frankfurt-university. de**
- Achten Sie darauf , dass der Haken bei "Den Drucker abfragen..." **NICHT** gesetzt ist!

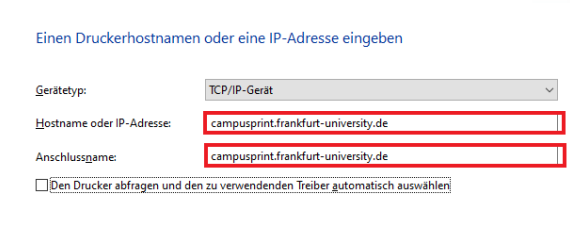

 $\times$ 

 $\underline{\textbf{W}eiter}$ Abbrechen

Schritt 7:

Nachdem die Suche "erfolglos" war (Dies kann einige Minuten dauern) wählen Sie "**Benutzerdefiniert**" aus und klicken auf "**Ei nstellungen**" (siehe **Abbildung 7**).

### Schritt 8:

- Übernehmen Sie die Einstellungen aus dem Bild: (siehe **Abbild ung 8**).
	- Druckername oder IP-Adresse: **campusprint. frankfurt-university.de**
	- Protokoll: **LPR**
	- Portnummer: **9100**
	- Warteschlangenname: **Standard**
- Klicken Sie dann auf "OK" und danach auf "Weiter"

### **Abbildung 7**

 $\leftarrow$   $\oplus$  Drucker hinzufügen

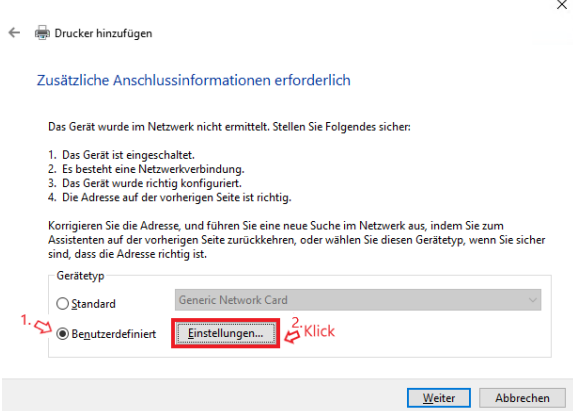

### **Abbildung 8**

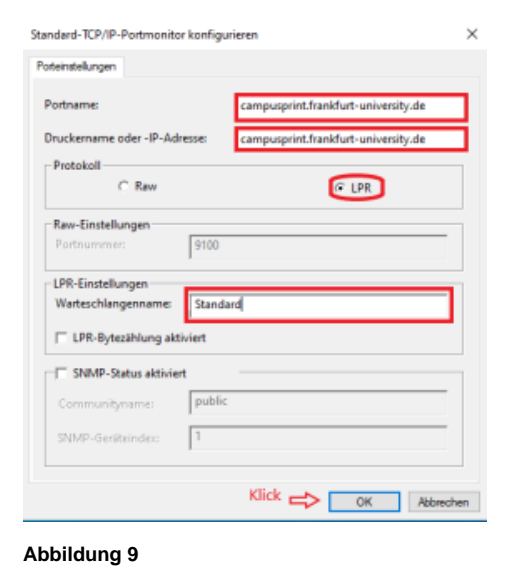

### Schritt 9:

Wählen Sie hier bitte "**Datenträger**" aus (siehe **Abbildung 9**).

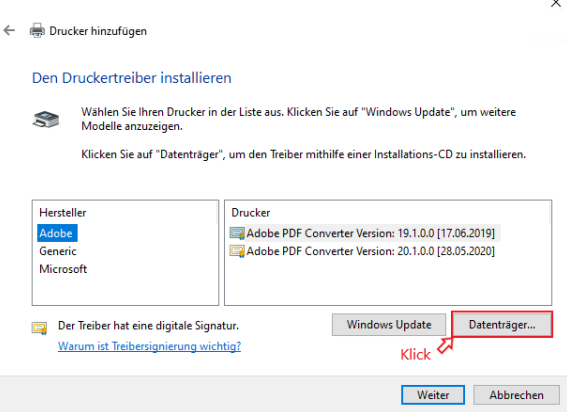

 $\ddot{\phantom{a}}$ 

### **Abbildung 10**

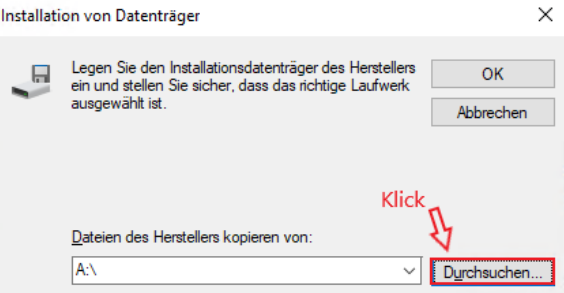

### **Abbildung 11**

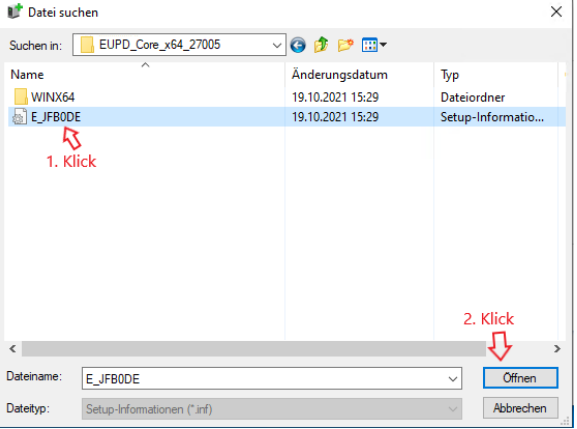

### **Abbildung 12**

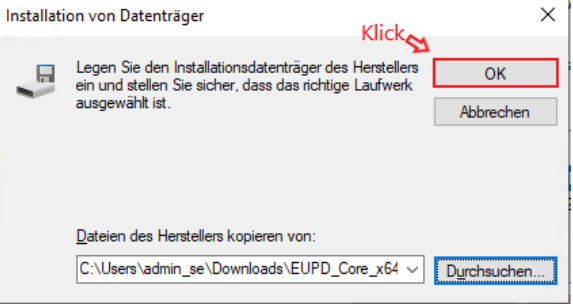

# Schritt 13:

Schritt 12:

Wählen Sie "**EPSON Universal Print Driver**" aus und klicken auf "**Weiter**" (siehe **Abbildung 13**).

Hier bestätigen Sie mit "**OK**" (siehe **Abbildung 12**).

### **Abbildung 13**

### Schritt 11:

Wechseln Sie in das Verzeichnis des vorher entpackten Druckertreibers, markieren die Datei "**E\_JFB0DE**" und klicken auf "**Öffnen**" (siehe **Abbildung 11**).

Ein Klick auf "**Durchsuchen**" öffnet ein Explorer Fenster (siehe

**Abbildung 10**)

Schritt 10:

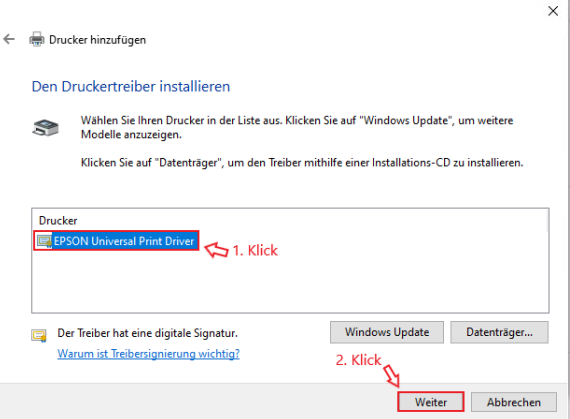

### **Abbildung 14**

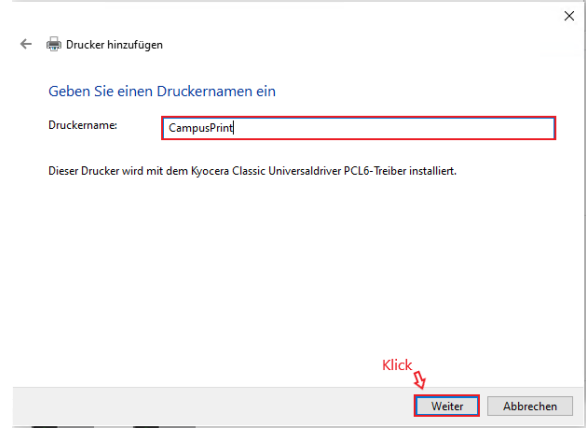

### **Abbildung 15**

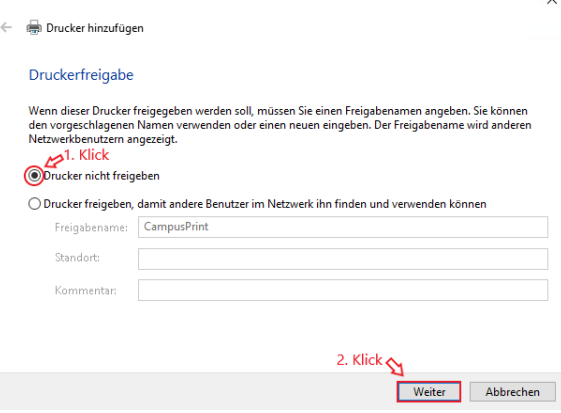

 $\ddot{\phantom{0}}$ 

### **Abbildung 16**

Mit einem Klick auf "**Fertig stellen**" wird die Installation abgeschlossen (siehe **Abbildung 16**).

Schritt 14:

Geben Sie dem Drucker einen Namen z.B. "**CampusPrint**" (siehe **Abbildung 14**).

Schritt 15:

Wählen Sie "**Drucker nicht freigeben**" aus und klicken Sie auf "**Weiter**" (siehe **Abbildung 15**).

### Schritt 16:

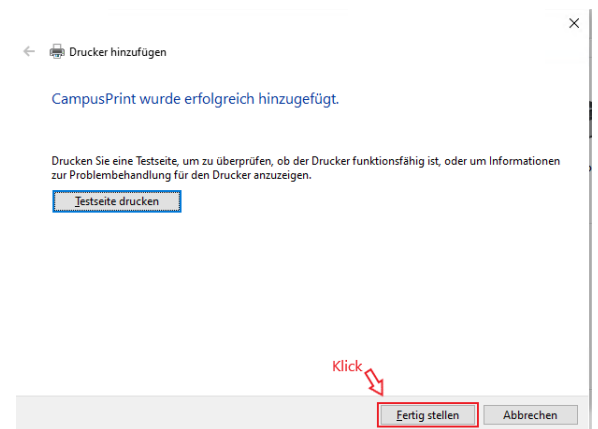

Jetzt können Sie aus jeder Anwendung heraus das CampusPrint System nutzen.